# GPRS/GSM сигнализация

# **ЭЛСИ-1 ЭЛСИ-1А**

**Программа мониторинга.**

**Описание работы.**

**2011 «Электронные Системы»**

# **Назначение и функциональные возможности:**

GPRS/GSM сигнализация «ЭЛСИ-1» функционально состоит из электронного модуля, устанавливаемого на охраняемом объекте, и программного обеспечения сервера поддержки охраны.

Программа мониторинга предназначена для постоянного централизованного "online" отслеживания и контролирования состояния наблюдаемых объектов.

# **Необходимые требования к аппаратной платформе:**

Программа предназначена для установки на компьютере, подключенному к сети интернет по выделенному статическому адресу. Если ваш компьютер подключен через маршрутизатор (роутер), необходимо обеспечить открытие соответствующего порта TCP. Пример настройки для некоторых роутеров см. в приложении №1. Для обеспечения работы при обрыве GPRS сессии необходим GSM модем.

# **Установка:**

Дистрибутив программы поставляется в виде файла SetupGPRS.msi, который поставляется вместе с установочным диском или можно скачать с [www.service](http://www.service-atm.ru/elsy.html)[atm.ru/elsy.html](http://www.service-atm.ru/elsy.html). Т.к. программа ориентирована на интерфейс Windows7 Aero при установке могут потребоваться дополнительные компоненты, которые установщик автоматически загрузит или установит.

По окончании установки на рабочем столе компьютера появятся 2 ярлыка: один программы настойки сигнализации, другой системы мониторинга. После первого запуска системы, необходимо, нажав на кнопку установки, произвести выбор используемого порта TCP (рекомендуется использовать значения от 49152 до 61000 и оно должно соответствовать прописанному в сигнализациях) и выбрать папку для хранения журнала событий и списка подключенных охраняемых объектов.

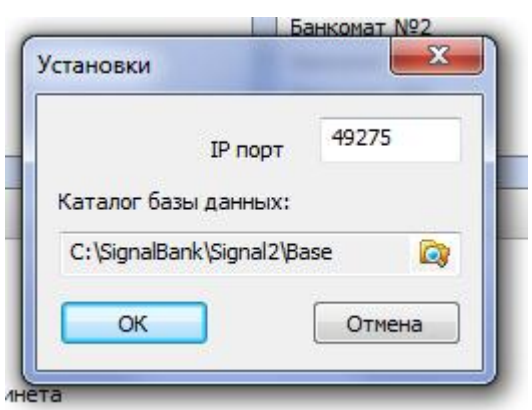

### **Основное окно программы:**

Функционально основное окно программы состоит из списка охраняемых объектов (точек охраны), списка событий за последние 2 суток и списка тревожных событий за последние 2 суток.

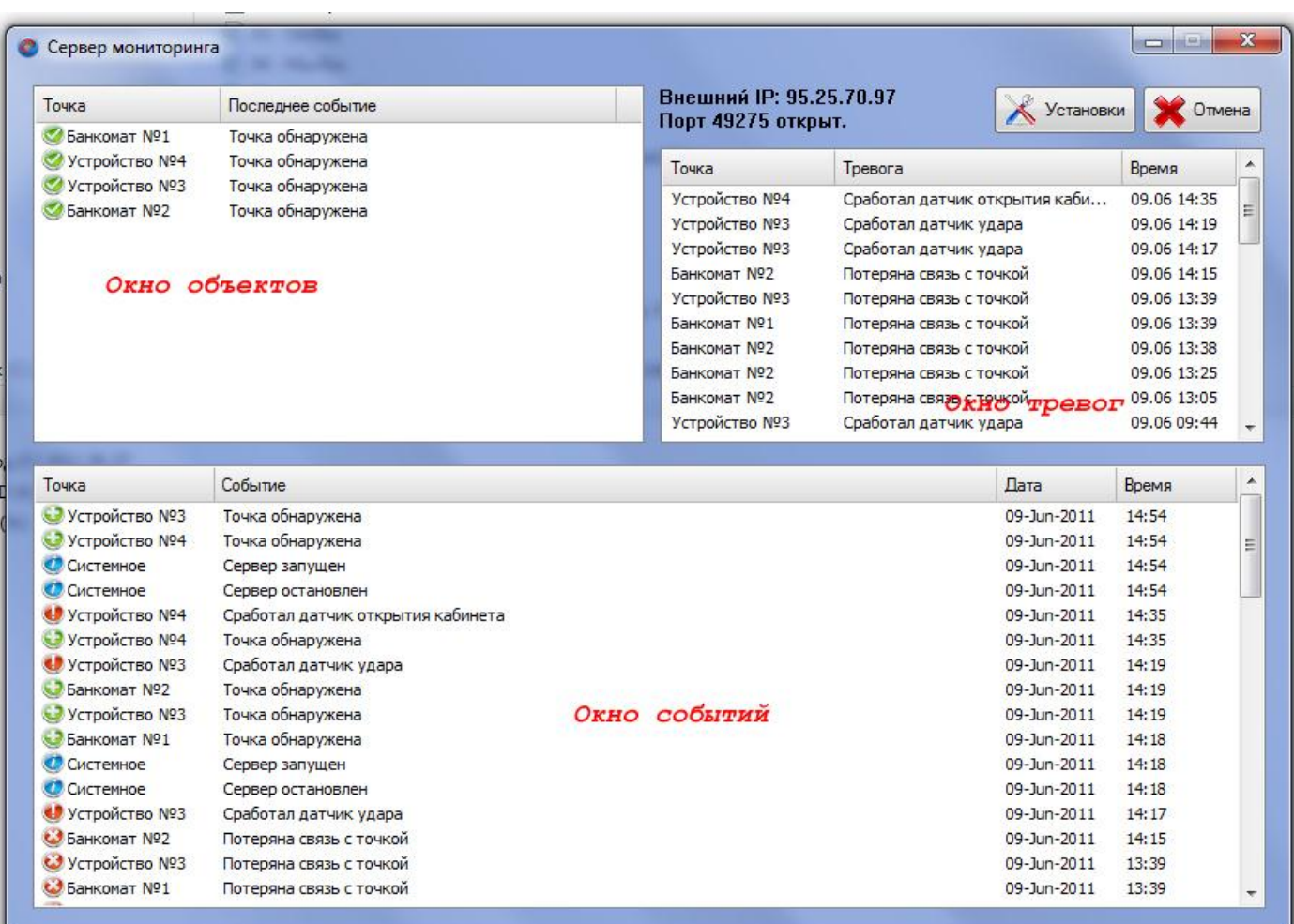

В окне охраняемых объектов отображается текущее состояние в виде графического символа, виртуальное наименование объекта и последнее событие.

#### Таблица графических символов состояния объекта:

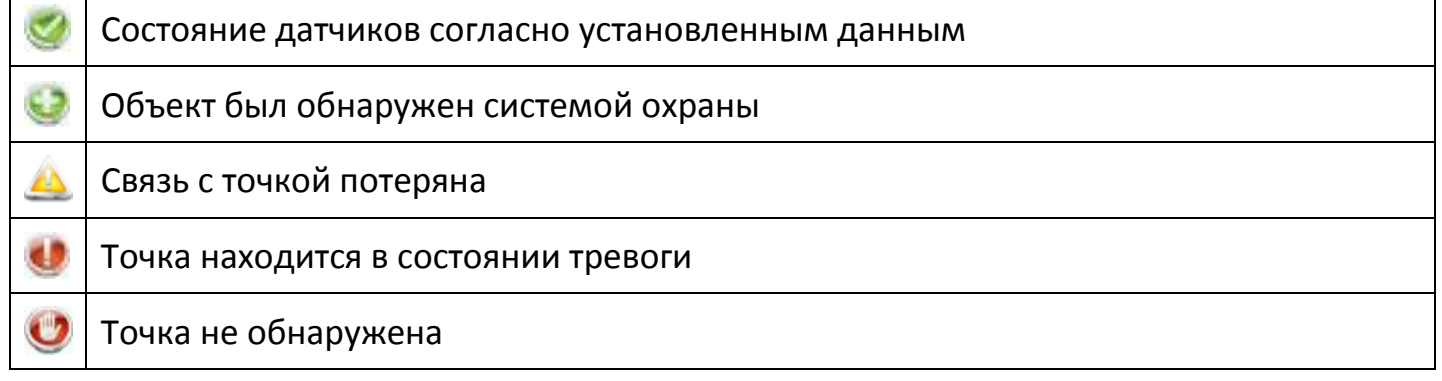

## **Просмотр состояния объекта и редактирование виртуального имени:**

При выборе объекта из списка и двойном щелчке левой кнопки мыши откроется окно индивидуальных свойств:

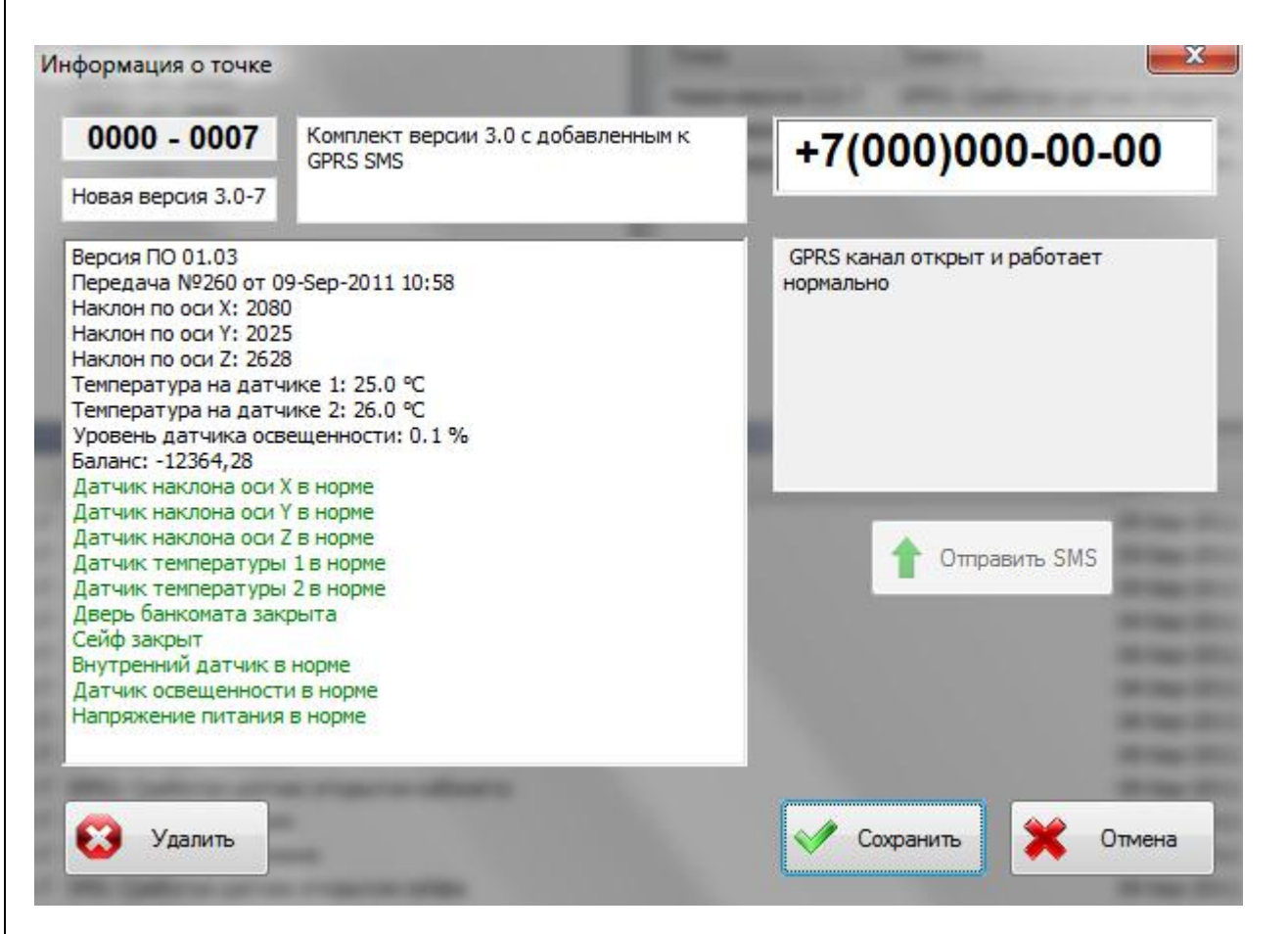

Каждому аппаратному модулю при производстве присваивается индивидуальный серийный номер. Для удобства пользователя его можно поменять при отображении на короткое виртуальное имя объекта. Также можно более подробно описать объект в дополнительном текстовом окне. Текущее состояние и характеристики последнего переданного пакета отображаются в реальном времени, причем нормальное состояние датчиков подсвечивается зеленым цветом, тревожное – красным. Используя данную функцию можно всегда контролировать температуру внутри объекта и уровень датчика освещенности монитора.

Справа можно ввести мобильный номер модуля, при необходимости по этому номеру через GSM модем отправляется SMS с текущим IP адресом и портом сервера.

# **Журнал событий:**

Щелкнув правой кнопкой мыши по окну событий можно вызвать контекстное меню «Журнал», в котором, выбрав необходимую дату, можно посмотреть все происшедшие события за этот день.

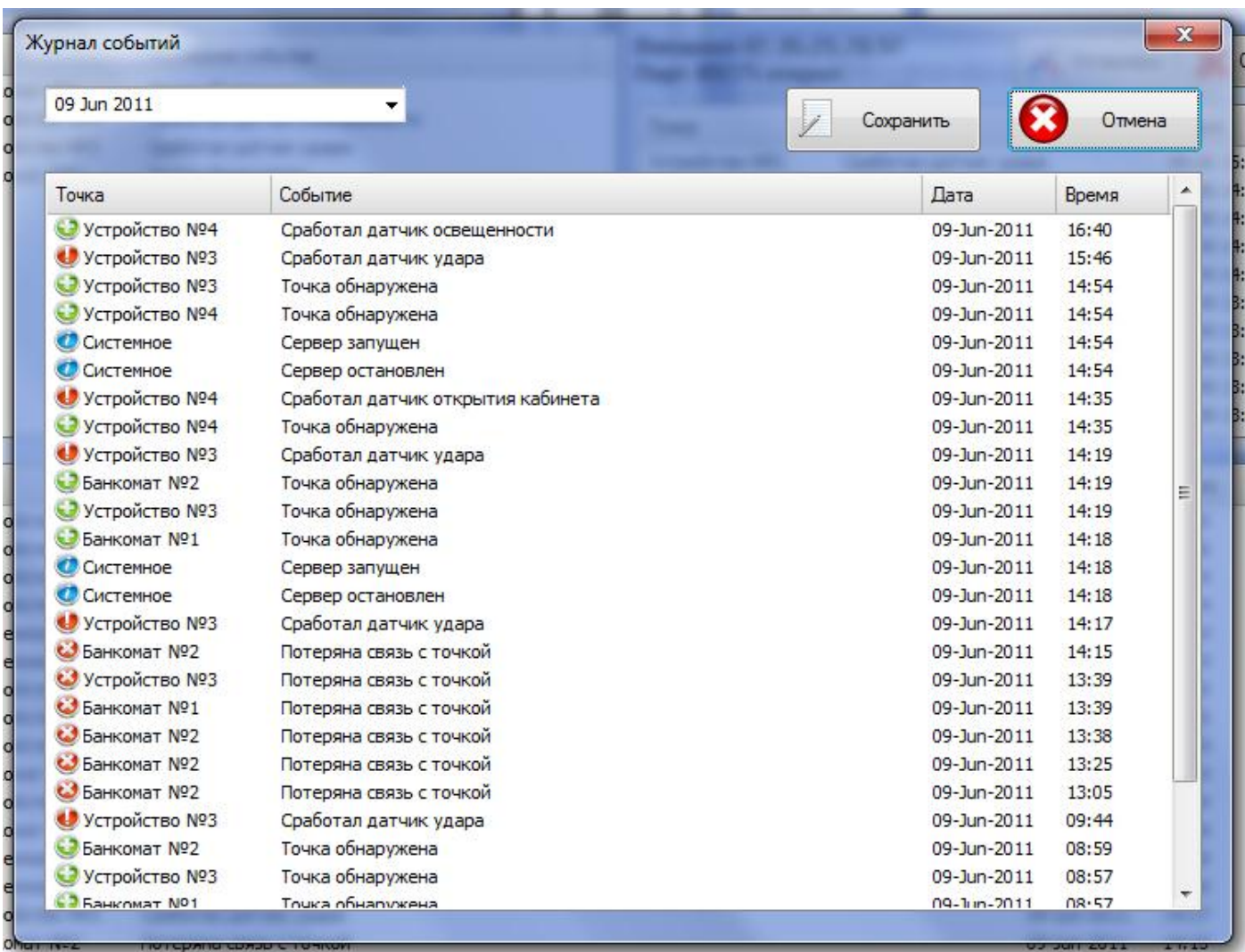

Нажав на кнопку «Сохранить» события за данный день экспортируются в файл текстового формата, который открывается встроенной в Windows программой «Блокнот».

#### **Приложение №1.**

#### **Acorp LAN120/420**

Зайдите в Web-интерфейс модема (адрес по умолчанию 192.168.1.1, логин и пароль: Admin): Сверху выберите закладку ADVANCED и пункт LAN Clients. Если в таблице Addresses отсутствует адрес вашей сетевой карты, то его необходимо добавить. Для этого выберите LAN group 1, в поле Enter IP Address напишите адрес сетевой карты, и нажмите Apply. Перейдите на вкладку Port Forwarding. В поле WAN Connection выберите Ваше соединение, в полях Select LAN Group и LAN IP нужно выбрать то, что Вы добавили в LAN Clients. После этого в группе Category поставьте точку напротив User и нажмите кнопку New. Откроется окно Rule Management, в поле Rule Name введите произвольное имя, в поле Protocol выберите тип порта (TCP, UDP, TCP/UDP), а в оставшиеся три поля введите номер пробрасываемого порта, по окончании нажмите кнопку Apply. Выделите только что созданное правило и нажмите кнопку Add. По завершении нажмите Apply. Сверху перейдите на вкладку TOOLS в группу System Commands и нажмите кнопку Save All.

#### **Acorp LAN110/410**

Зайдите в Web-интерфейс модема (адрес по умолчанию 192.168.1.1, логин и пароль: Admin): Слева выберите пункт Services -> Firewall -> Port Forwarding. Поставьте точку в поле Enable и нажмите кнопку Apply Changes. В поле Protocol выберите тип порта (TCP, UDP, Both), в поле Local IP Address введите адрес Вашей сетевой карты, в поле Comment введите произвольное имя, в полях Public Port и Local Port введите диапазон пробрасываемых портов. По окончании нажмите кнопку Add. Для правильной работы проброса портов необходимо отключить встроенный фаервол. Для этого выберите пункт Services -> Firewall -> IP/Port Filtering. В поле Incoming Default Action поставьте точку Allow и нажмите кнопку Apply Changes. Теперь необходимо сохранить настройки, для этого выберите пункт Admin -> Commit/Reboot и нажмите кнопку Commit/Reboot.

#### **D-Link DSL-5xxT (3x0,Gx04V)**

\*Примечание: Если у вас более ранняя прошивка с другим web-интерфейсом, то рекомендуется ее обновить: [http://ftp.dlink.ru/pub/ADSL/.](http://ftp.dlink.ru/pub/ADSL/) Зайдите в Web-интерфейс модема (адрес по умолчанию 192.168.1.1, логин и пароль: admin). Сверху выберите закладку Advanced и пункт LAN Clients. В поле IP Address введите адрес сетевой карты, а в поле Host Name произвольное имя. После этого нажмите кнопку Add, а затем кнопку Apply. Перейдите на вкладку Virtual Server. В поле Connection выберите Ваше соединение, а в поле LAN IP нужно выбрать только что добавленный IP сетевой карты. В группе Category поставьте точку напротив User и здесь же нажмите кнопку Add. Откроется окно Rule Management, в поле Rule Name введите произвольное имя, в поле Protocol выберите тип порта (TCP, UDP, TCP/UDP), а в оставшиеся четыре поля введите номер пробрасываемого порта, по окончании нажмите кнопку Apply. Вернувшись на вкладку Virtual Server, вновь поставьте точку на User. Здесь должно появиться только что созданное правило, выделите его и нажмите кнопку Add>. После этого правило должно появиться в группе Applied Rules. По окончании нажмите Apply. Перейдите на вкладку Tools в группу System и нажмите кнопку Save and Reboot.

#### **D-Link 2000 Series BRU, Asus AM602/604, WL600g**

Зайдите в Web-интерфейс модема (адрес по умолчанию 192.168.1.1, логин и пароль: admin). Слева выберите пункт Advanced Setup -> NAT -> Virtual Servers и нажмите кнопку Add. Поставьте точку в поле Custom Server и введите произвольное имя. В поле Server IP Address введите адрес Вашей сетевой карты. В столбцах External Port Start и External Port End введите номер пробрасываемого порта, а в столбце Protocol выберите тип порта (TCP, UDP ,TCP/UDP). По окончании нажмите кнопку Save/Apply.

#### **D-Link 2000 Series**

Зайдите в Web-интерфейс модема (адрес по умолчанию 192.168.1.1, логин и пароль: admin). Сверху выберите меню Advanced, слева нажмите Virtual Servers и щелкните по кнопке Add. Поставьте точку в поле Custom Server и введите произвольное имя. В поле Server IP Address введите адрес Вашей сетевой карты. В столбцах External Port Start и External Port End введите номер пробрасываемого порта, а в столбце Protocol выберите тип портов (TCP, UDP ,TCP/UDP). По окончании нажмите кнопку Apply.

#### **Huawei MT880r-C, MT880u, MT800**

Зайдите в Web-интерфейс модема (адрес по умолчанию 192.168.1.1, логин и пароль: admin). Слева откройте пункт Basic - > NAT, поставьте точку в поле Redirect и нажмите кнопку New. В поле Protocol выберите тип порта (TCP, UDP). В поле Local IP Address введите адрес Вашей сетевой карты. Поля Global IP From и Global IP To оставьте нулевыми, а в оставшиеся три поля введите номер пробрасываемого порта. По окончании нажмите кнопку Submit. В конце щелкните по кнопке Save All в левом нижнем углу для сохранения настроек.

#### **Huawei MT880r-T**

Зайдите в Web-интерфейс модема (адрес по умолчанию 192.168.1.1, логин и пароль: admin). Слева выберите группу Other Setting и вкладку NAT. Поставьте точку в поле PVC-1 и нажмите кнопку Port Mapping Set. Заполните свободную строчку следующим образом: в столбце Start Port № и End Port № введите номер пробрасываемого порта, а в столбце IP Address введите адрес Вашей сетевой карты. В данном модеме нельзя выбрать тип порта, одновременно пробрасываются TCP и UDP-порты. По окончании нажмите кнопку Save.

#### **Интеркросс ICxDSL 5633 E NE**

Зайдите в Web-интерфейс модема (адрес по умолчанию 192.168.1.1, логин и пароль: admin). Вверху выберите пункт Advance, а в появившемся подменю пункт Virtual Server и щелкните по кнопке Add. Поставьте точку в поле Custom Services и введите произвольное имя. В поле Protocol выберите тип пробрасываемого порт (TCP,UDP, TCP/UDP), а в полях Wan Port и Server Host Port введите номер пробрасываемого порта. В поле Server IP Address введите адрес Вашей сетевой карты. По окончании нажмите кнопку OK. Сверху выберите меню Admin и подменю Commit/Reboot, в появившемся окне поставьте галочку commit current settings и нажмите кнопку Reboot

#### **ZyXEL Prestige P-660xx**

Зайдите в Web-интерфейс модема (адрес по умолчанию 192.168.1.1, пароль: 1234). В группе Advanced Setup щелкните по строчке NAT. Поставьте точку в поле SUA Only и щелкните по строчке Edit Details рядом. Заполните свободную строчку следующим образом: в столбце Start Port № и End Port № введите номер пробрасываемого порта, а в столбце IP Address введите адрес Вашей сетевой карты. В данном модеме нельзя выбрать тип порта, одновременно пробрасываются TCP и UDP-порты. По окончании нажмите кнопку Save. Вернувшись в предыдущее окно, щелкните по кнопке Apply.

#### **ZyXEL Prestige P-660xx2**

Зайдите в Web-интерфейс модема (адрес по умолчанию 192.168.1.1, пароль: 1234). Слева выберите пункт Network и щелкните по строчке NAT. Перейдите на вкладку Port Forwarding и в списке Service Name выберите последнюю строчку User define. Откроется окно проброса порта. Поставьте галочку в поле Active, в поле Service Name введите произвольное имя. В полях Start Port и End Port введите номер пробрасываемого порта. В поле Server IP Address введите адрес Вашей сетевой карты. В данном модеме нельзя выбрать тип порта, одновременно пробрасываются TCP и UDP-порты. По окончании нажмите кнопку Apply.